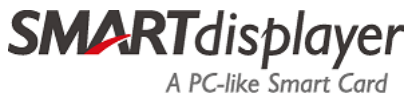

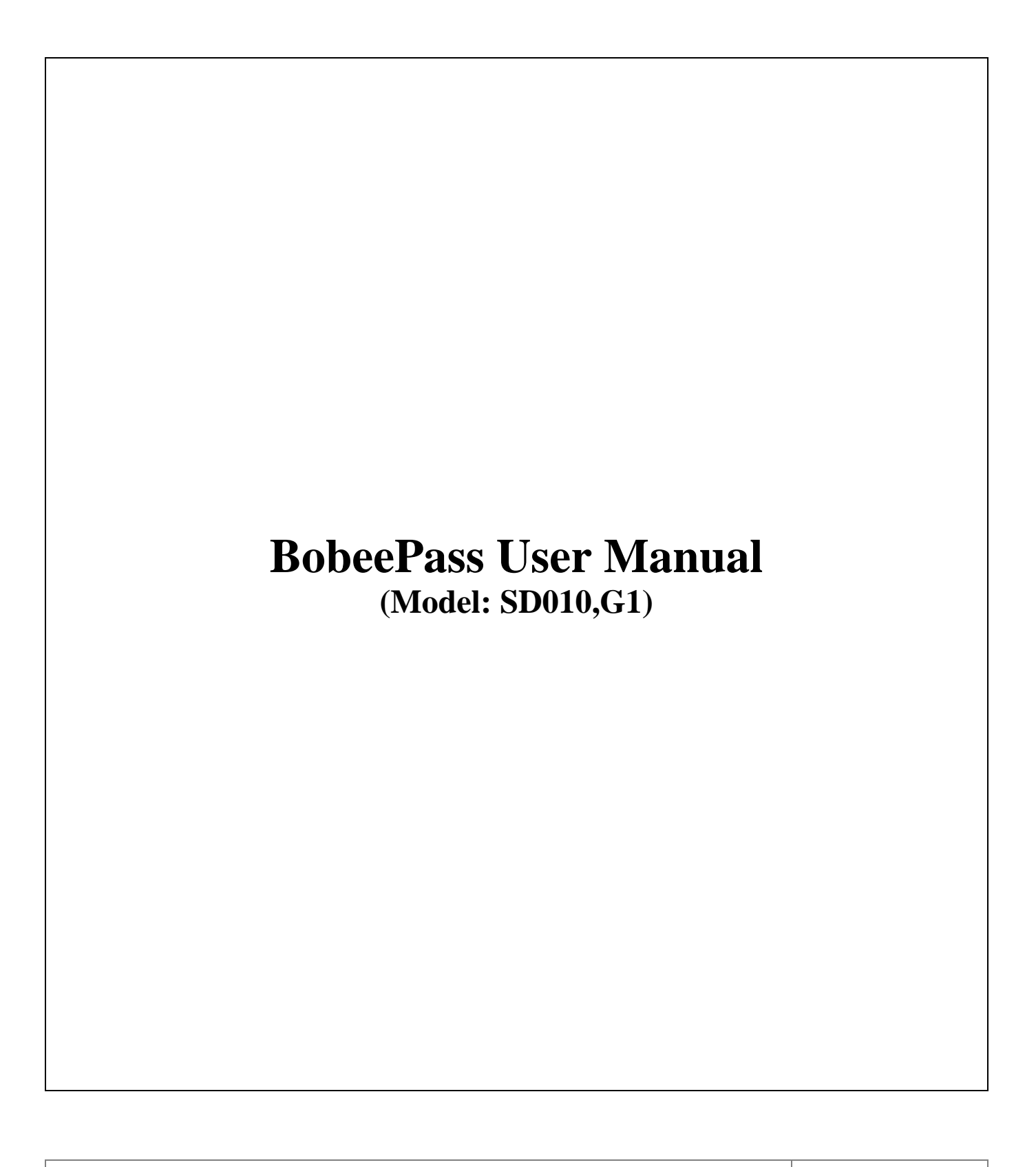

**PAGE 1 / 15**

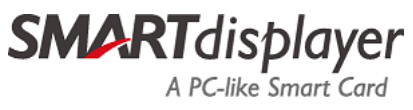

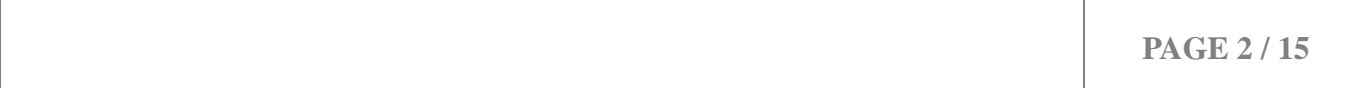

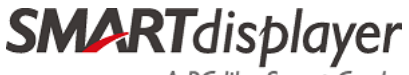

A PC-like Smart Card

### **1. Card**

1.1. Card Front Side:

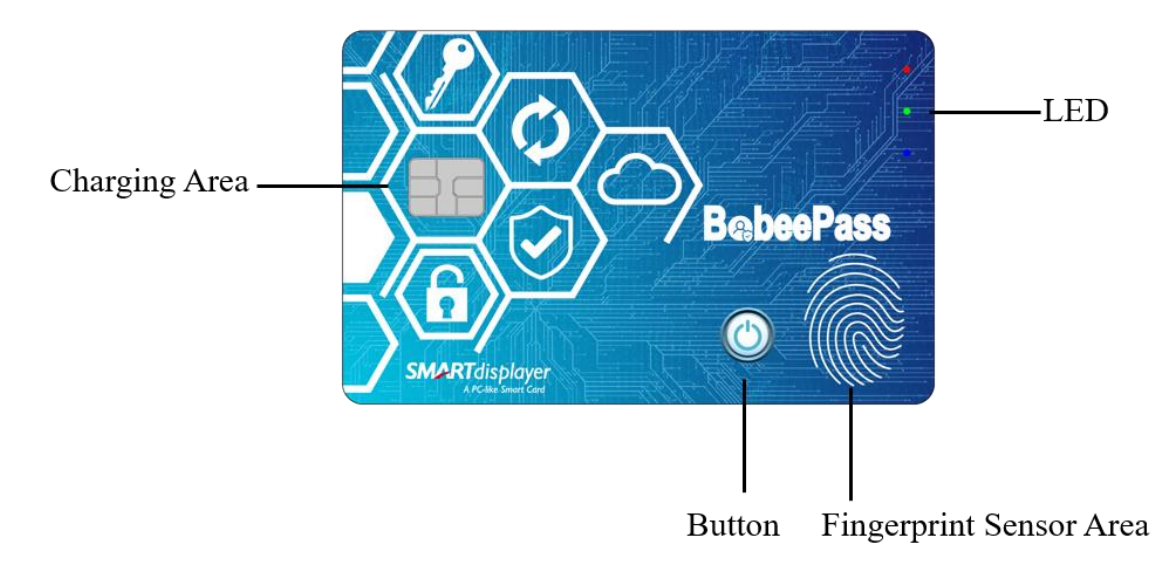

**Button: Power On, Power Off, Touch** 

1.2. Card Back Side:

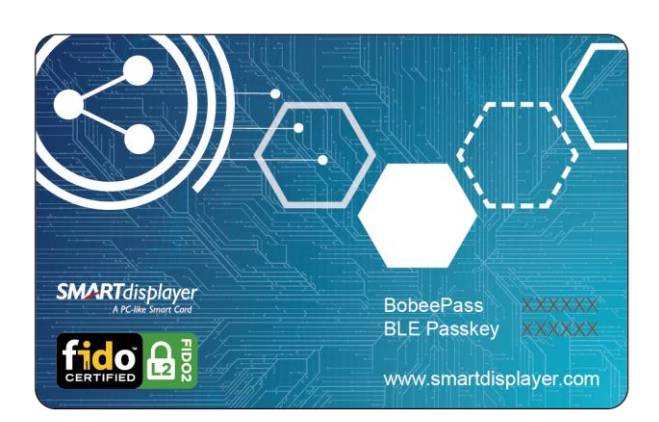

#### **BobeePass Device ID:**

"BobeePass " with 6 digits suffixed number is print on card back side to indicate BobeePass device ID. It would be used during BLE interface operation.

#### **Passkey:**

BLE passkey is printed on the back side of BobeePass during BLE pairing operation request.

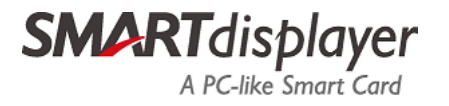

1.3. Charger (USB Dongle) & Cable:

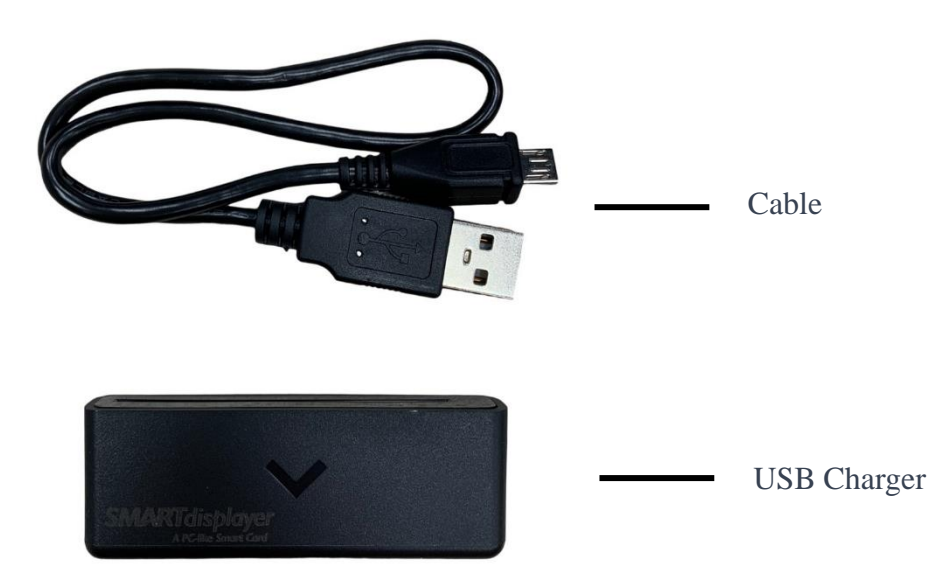

**PAGE 4 / 15**

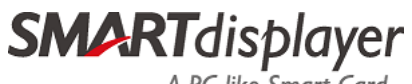

A PC-like Smart Card

### 2.1. LED Indication Description

**2**、**LED Indicator Guide & Function Explanation**

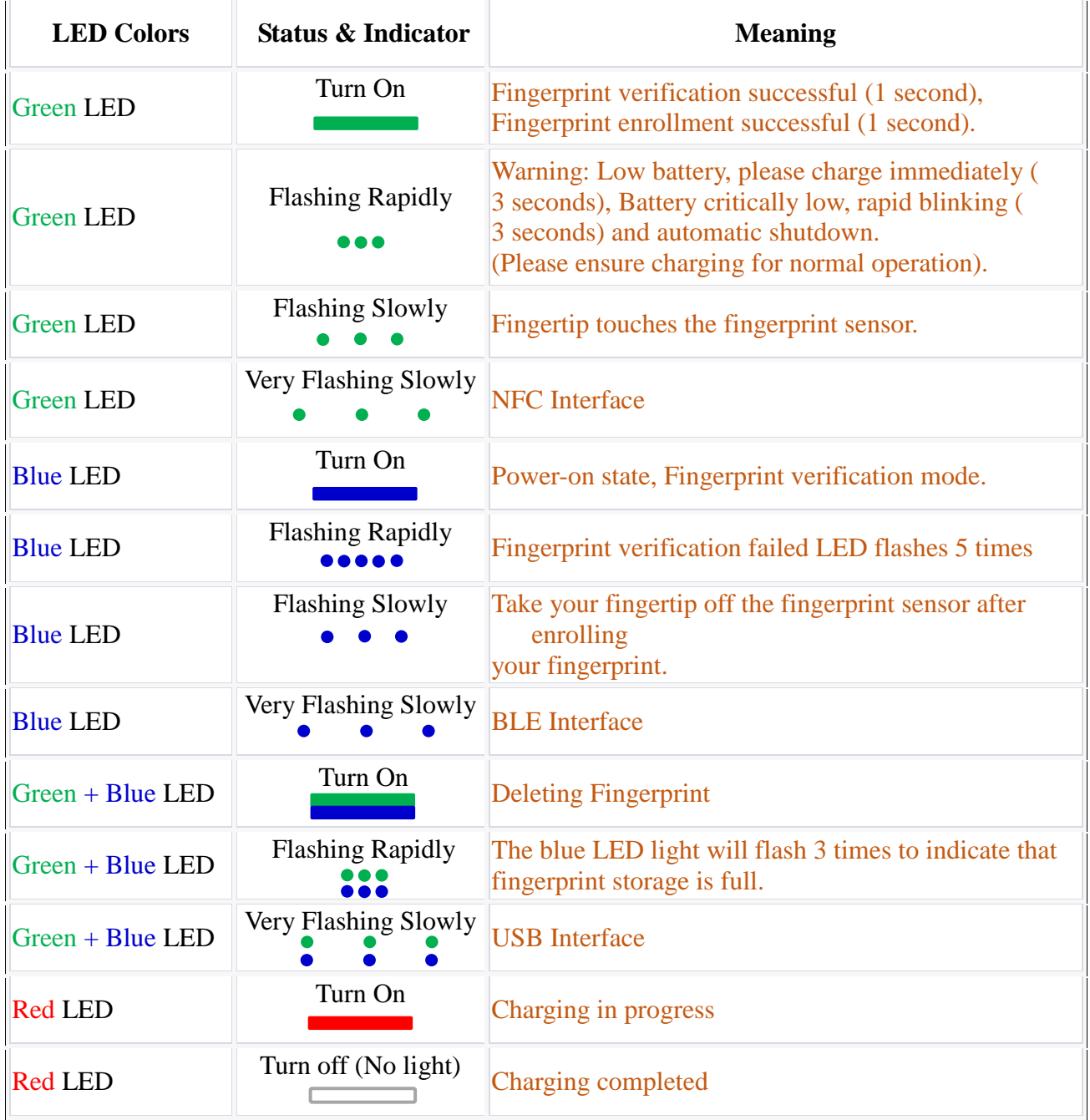

**PAGE 5 / 15**

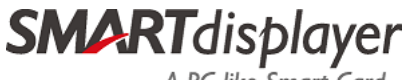

A PC-like Smart Card

- 2.2. Function Description
	- 2.2.1. Automatic power off after 3 unsuccessful verifications.
	- 2.2.2. Automatically switch to BLE or NFC interface after fingerprint verification.
	- 2.2.3. Automatically switch to USB mode when using a USB Dongle.
	- 2.2.4. Automatic power off, if idle for 30 seconds.
	- 2.2.5. Automatic power off after 10 seconds, if the fingerprint sensor is idle.

#### **3. Fingerprint Enrollment**

#### 3.1. Initial Fingerprint Enrollment

- 3.1.1. Press the button, and the system enters fingerprint enrollment mode.
- 3.1.2. When the blue LED is flashing slowly, place your fingertip on the fingerprint sensor.
- 3.1.3. When your finger touches the fingerprint sensor, the green LED flashes slowly. When your finger removed from the fingerprint sensor, the blue LED flashes slowly.
- 3.1.4. Press your fingertip at least 16 times to complete the fingerprint enrollment. If successful, the green LED will turn on for 1 second, otherwise, continue touching the fingerprint sensor.
- 3.1.5. After completed the fingerprint enrollment, the system will automatically power off.

**Note:** Up to 5 fingerprints can be enrolled on the card.

- 3.2. To enroll an additional fingerprint after the initial fingerprint successfully enrollment.
	- 3.2.1. Press the button, and the blue LED stay on, indicating the start of fingerprint verification. (Refer to fingerprint verification step 4.2. for more details)
	- 3.2.2. After successful verification, press and hold the button for 3 seconds to enter the fingerprint enrollment mode. The blue LED flashing slowly, indicating the start of fingerprint enrollment. (Refer to initial fingerprint enrollment step 3.1. for more details)
- **Note:** After enrolling a maximum of 5 fingerprints, any attempt to enroll additional fingerprints will cause the blue + green LED flashing quickly 3 times, indicating an error, and the card will power off.

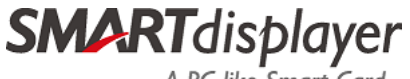

### **MODEL:SD010,G1 User Manual**

#### **4. Fingerprint Verification**

- 4.1. Press the button, and the blue LED stay on, indicating the start of fingerprint verification.
- 4.2. Place your fingertip on the fingerprint sensor to verify your fingerprint.
	- $\rightarrow$  Successful verification: Green LED stay on for 1 second, indication success and proceeding to the next function.
	- $\rightarrow$  Unsuccessful verification: Blue LED flash rapidly 5 times and return to the verification functions.

#### **5. Fingerprint Deletion**

- 5.1. Press the button to power on the card, and the blue LED turn on. Then, press and hold the button for 8 seconds. The blue + green LED turn on.
- 5.2. Use your enrolled fingerprint to delete all fingerprints on the card. Place your fingertip on the fingerprint sensor.
	- $\rightarrow$  Successful verification: Green LED stay on, indication confirm delete successful.
	- $\rightarrow$  Unsuccessful verification: Blue LED flash rapidly 5 times and return to the delete functions. (Automatic power off after 3 unsuccessful verifications.)

#### **6. Charging Mode**

- 6.1. When charging, the Red LED stays on to indicate in progress.
- 6.2. When charging is complete, the Red LED will turn off.

#### 6.3. **Warning:**

Low battery, the green LED will flash rapidly for 3 seconds. Please charge immediately. Battery critically low, the green LED will flash rapidly for 3 seconds and the card will automatically turn off.

(Please ensure charging for normal operation).

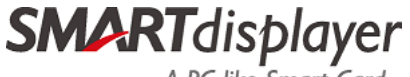

### **MODEL:SD010,G1 User Manual**

#### **7. BLE Interface (BLE )**

#### 7.1. Pairing

- 7.1.1. Press the button and verify your fingerprint. The card will automatically switch to the BLE interface (Blue LED very flashing slowly).
- 7.1.2. Enable Bluetooth on your mobile, PC or smartphone, etc.
- 7.1.3. Search for the BobeePass ID and initiate the pairing process
- 7.1.4. During the connection, the Blue LED flash slowly.
- 7.1.5. Enter BobeePass BLE Passkey(Refer to Card Back Side 1.2. for more details) to complete the pairing.

#### 7.2. Registration Flow

7.2.1. Using Microsoft website at https://www.microsoft.com/zh-tw.

Go to  $\rightarrow$  [My Microsoft Account]  $\rightarrow$  [Security]  $\rightarrow$  [Advanced Security Options] (select after verification)  $\rightarrow$  [Add login or authentication method]  $\rightarrow$  Enable security key.

- 7.2.2. Press the button and verify your fingerprint. The card will automatically switch to the BLE interface(Blue LED flash slowly).
- 7.2.3. Follow website/software/APP instructions to complete registration.

#### 7.3. Login Flow

- 7.3.1. On the Microsoft login page, select [Security Key Login].
- 7.3.2. Press the button and verify your fingerprint. The card will automatically switch to the BLE interface(Blue LED flash slowly).
- 7.3.3. Follow website/software/APP instructions to complete login.

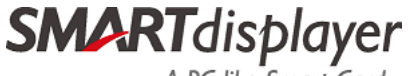

#### **8. NFC Interface 13.56MHz ( It is only RX function)**

- 8.1. Registration Flow
	- 8.1.1. Prepare your NFC reader first.
	- 8.1.2. Using Microsoft website at https://www.microsoft.com/zh-tw.

Go to  $\rightarrow$  [My Microsoft Account]  $\rightarrow$  [Security]  $\rightarrow$  [Advanced Security Options] (select after verification)  $\rightarrow$  [Add login or authentication method]  $\rightarrow$  Enable security key.

- 8.1.3. Press the button and verify your fingerprint. The card will automatically switch to the NFC interface(Green LED flash slowly).
- 8.1.4. Follow website/software/APP instruction to complete registration.

#### 8.2. Login Flow

- 8.2.1. Prepare your NFC reader first.
- 8.2.2. On the Microsoft login page, select [Security Key Login].
- 8.2.3. Press the button and verify your fingerprint. The card will automatically switch to the NFC interface(Green LED very flashing slowly).
- 8.2.4. Follow website/software/APP instructions to complete login.

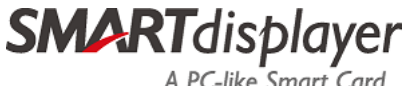

### **9. USB Interface (Charging)**

#### 9.1. Registration Flow

9.1.1. Prepare SmartDisplayer USB dongle first.

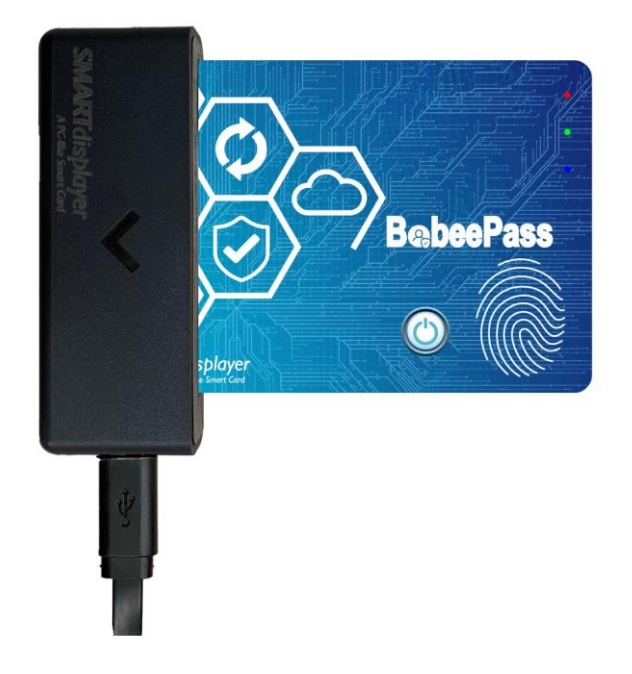

- 9.1.2. Using Microsoft website at https://www.microsoft.com/zh-tw. Go to  $\rightarrow$  [My Microsoft Account]  $\rightarrow$  [Security]  $\rightarrow$  [Advanced Security Options] (select after verification)  $\rightarrow$  [Add login or authentication method]  $\rightarrow$  Enable security key.
- 9.1.3. Press the button and verify your fingerprint. The card will automatically switch to the USB interface (Green + Blue LED flash slowly).
- 9.1.4. Follow website/software/APP instruction to complete registration.

#### 9.2. Login Flow

- 9.2.1. Prepare SmartDisplayer USB dongle first.
- 9.2.2. On the Microsoft login page, select [Security Key Login].
- 9.2.3. Press the button and verify your fingerprint. The card will automatically switch to the USB interface (Green + Blue LED flash slowly).
- 9.2.4. Follow website/software/APP instructions to complete login.

# **SMART**displayer

A PC-like Smart Card

### **MODEL:SD010,G1 User Manual**

#### **10. Change PIN**

Use the PIN code to protect your security key. Here are the steps to change the PIN code, BobeePass can be done using Bluetooth, NFC or USB communication interface.

- 10.1. On Win10 device: select  $[Start] \rightarrow [Setting] \rightarrow [According to the image] \rightarrow [Sign-in options] \rightarrow [Security]$  $Key$   $\rightarrow$  [Manage]
- 10.2. In this Step, the system will provide relevant instructions. Follow the instructions to pair BobeePass with the device.
- 10.3. Once BobeePass is successfully paired with the device, the PIN code change screen for the security key will appear.
- 10.4. Select  $\rightarrow$  [Change] and enter the current PIN code.
- 10.5. Next, enter the new PIN code and re-enter it to confirm consistency
- 10.6. Finally, press the [Confirm] button to complete the PIN code change.

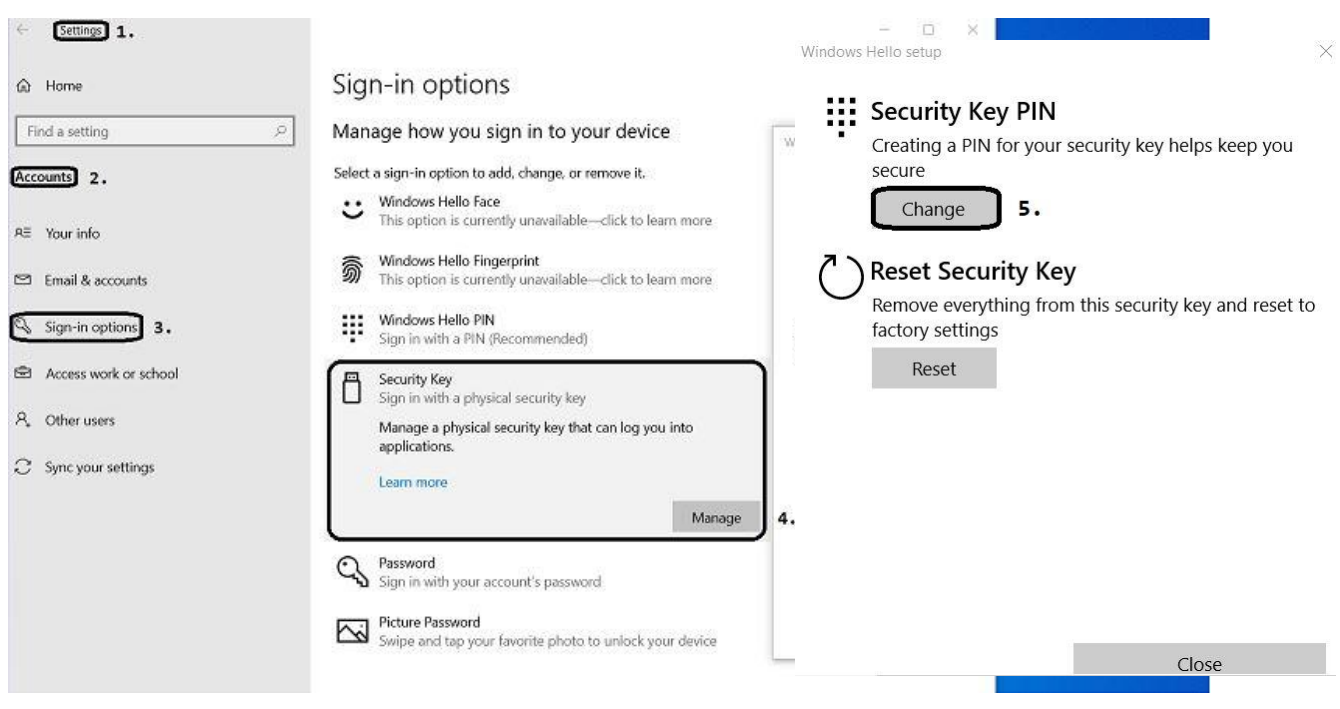

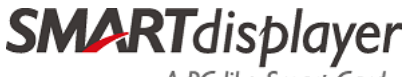

### **MODEL:SD010,G1 User Manual**

#### **11. Reset Device**

To reset the PIN code of BobeePass follow the steps below using the BLE, NFC or USB interface:

- 11.1. On Win10 device: select  $[Start] \rightarrow [Setting] \rightarrow [According] \rightarrow [Sign-in options]$
- 11.2. After successfully pairing BobeePass, the option to offer to reset the security key will appear. Select [Reset] to continue.

(Please note that all data and credentials stored in BobeePass will be deleted after the reset).

11.3. Confirm the prompt and select [Continue] to confirm the reset.

**Note**: Reset BobeePass and all data and authentication stored in the security key will be cleared.

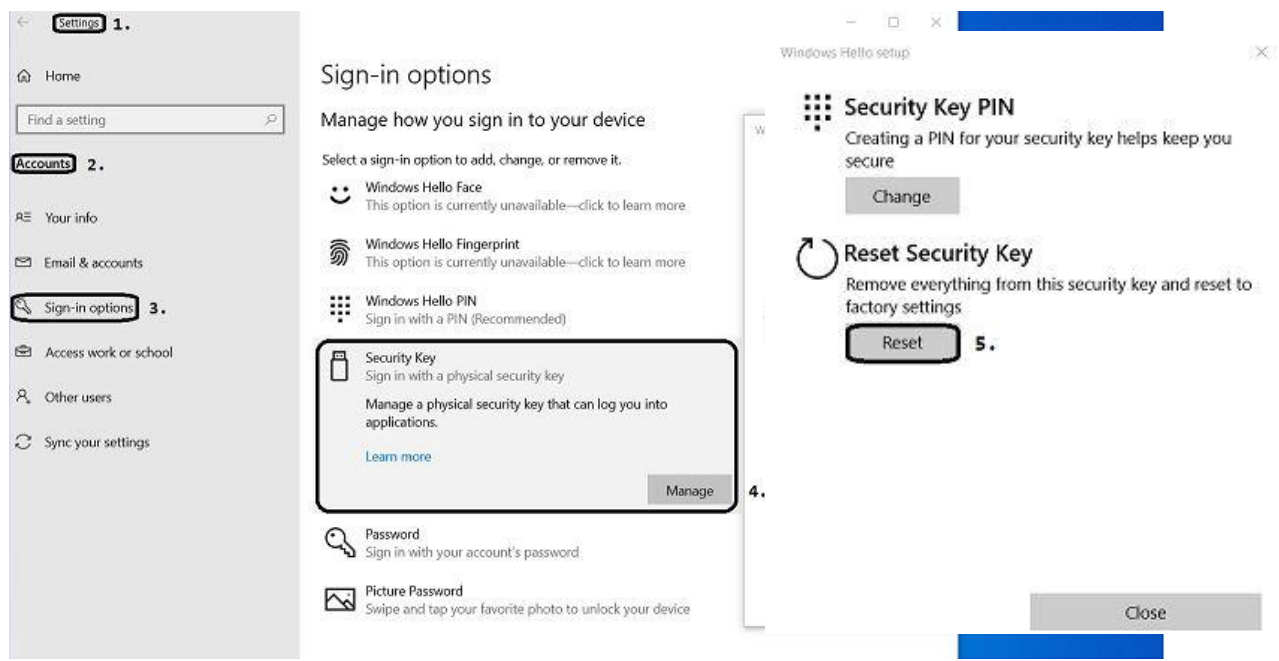

**PAGE 12 / 15**

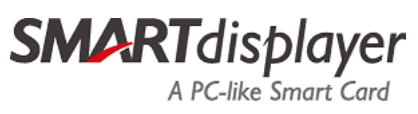

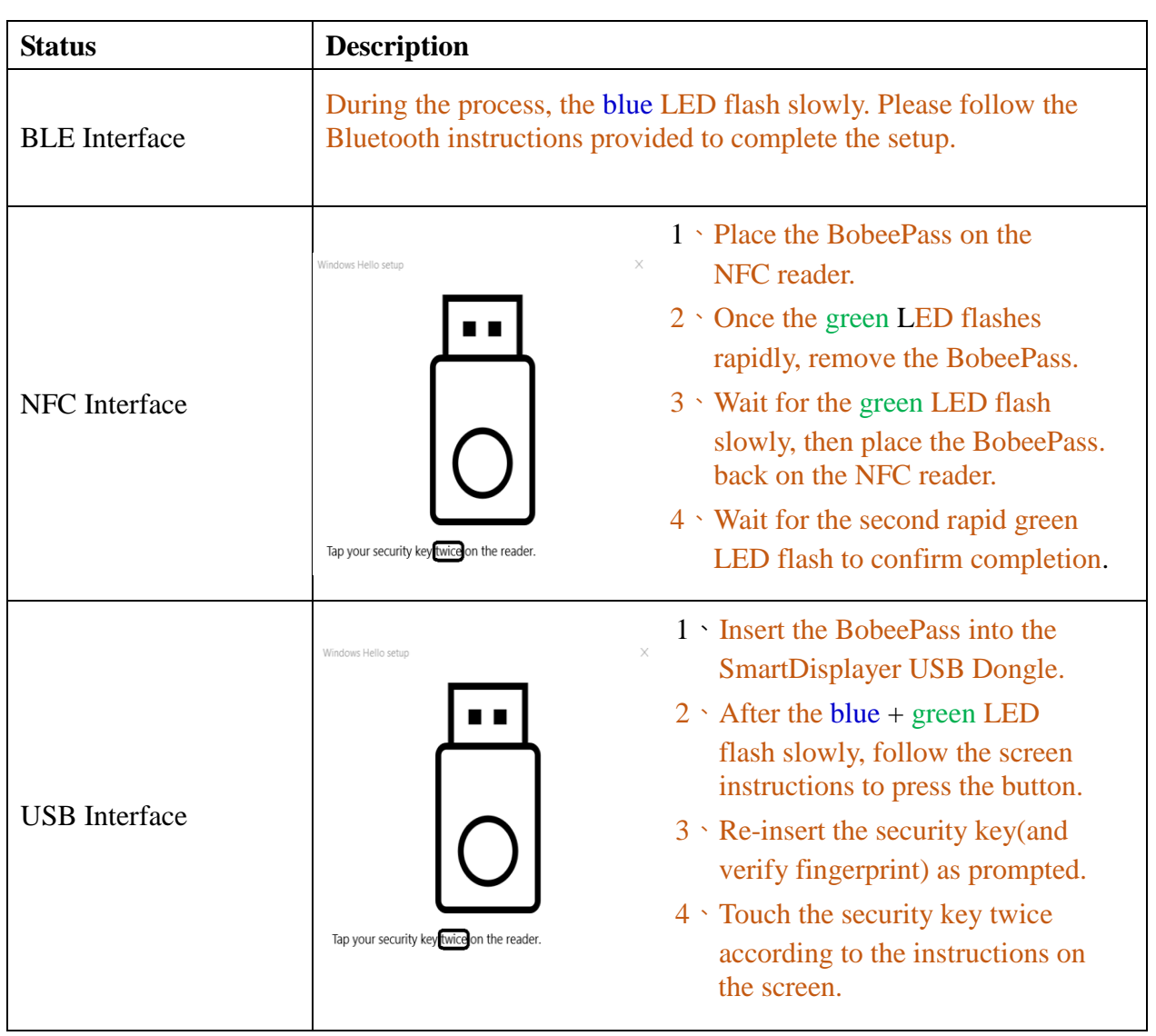

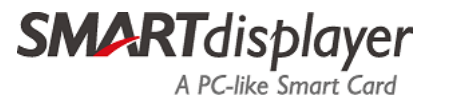

### **FCC ID: 2ADPT-SD010**

#### **FCC Interference Statement**

This equipment has been tested and found to comply with the limits for a Class B digital device, pursuant to Part 15 of the FCC Rules. These limits are designed to provide reasonable protection against harmful interference in a residential installation. This equipment generates, uses and can radiate radio frequency energy and, if not installed and used in accordance with the instructions, may cause harmful interference to radio communications. However, there is no guarantee that interference will not occur in a particular installation. If this equipment does cause harmful interference to radio or television reception, which can be determined by turning the equipment off and on, the user is encouraged to try to correct the interference by one or more of the following measures:

- Reorient or relocate the receiving antenna.
- Increase the separation between the equipment and receiver.
- Connect the equipment into an outlet on a circuit different from that to which the receiver is connected.
- Consult the dealer or an experienced radio/TV technician for help.

FCC Caution: Any changes or modifications not expressly approved by the party responsible for compliance could void the user's authority to operate this equipment.

This device complies with Part 15 of the FCC Rules. Operation is subject to the following two conditions: (1) This device may not cause harmful interference, and (2) this device must accept any interference received, including interference that may cause undesired operation.

This device and its antenna(s) must not be co-located or operating in conjunction with any other antenna or transmitter.

#### FCC Radiation Exposure Statement

This equipment complies with FCC radiation exposure limits set forth for an uncontrolled environment.

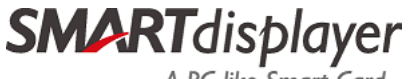

Brand: SMARTdisplayer

Model : SD010,G1

**NCC** 

警語 : 取得審驗證明之低功率射頻器材,非經核准,公司、商號或使用者均不得擅自變更頻率、 加大功率或變更原設計之特性及功能。低功率射頻器材之使用不得影響飛航安全及干擾合法通 信;經發現有干擾現象時,應立即停用,並改善至無干擾時方得繼續使用。前述合法通信,指依 電信管理法規定作業之無線電通信。低功率射頻器材須忍受合法通信或工業、科學及醫療用電波 輻射性電機設備之干擾。